COMCAST TECHNOLOGY SOLUTIONS

## **How to Upload Spots**

Go to <https://distribution.advertising.comcasttechnologysolutions.com/cad/login> and enter your credentials to login to the *Provider Portal*; the Account name will be displayed in the upper-right below the Username.

- 1. Click the **Spots** icon on the left side of the screen
- 2. Click **NEW** in the top right corner to open a blank **Spot Detail** screen
- 3. Enter data in the fields below, required fields denoted by an asterisk (\*):
	- a. **ISCI/Ad-ID\***
		- i. HD spots must end with an "H"; SD=ABCD1234, HD=ABCD1234**H**
		- ii. Must be 15 or fewer alphanumeric characters
		- iii. NO spaces
		- iv. NO special characters; %\$#&
	- b. **Title** user defined

NOTE - the following fields must first be added in **Settings** to be available from the pulldown^

- c. **Agency**
- d. **Advertiser**
- e. **Brand**
- 4. Click **SAVE**
	- a. If you have multiple spots to enter, Click **Save and Add New**

The Spot Details will be saved and the "status" will now show as **Pending Media**

- 5. Scroll down to the Preview Window and click either **Upload Media** within the window, or click the upload new media button above the Preview Window
	- a. Navigate to the folder and select the file to be uploaded
		- i. NOTE some stations require HD spots be Center-Cut Protected; all legal, text, and talent should stay within 4:3 Safe Title
- 6. Click **Open** to begin the upload

The next screen that pops up will show the progression of the spot through to Completion!

^See document "How to Add Agency, Advertiser, Brand" for further details

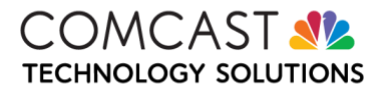